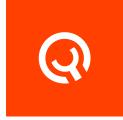

# **Yadle Desktop App**

Installation Guide

Version 1.1

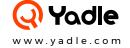

# **Table of Contents**

# Linux

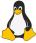

- · RPM-Based Distribution
- · DEB-Based Distribution
- · Applmage Method

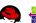

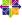

PAGE 2 PAGE 3

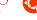

PAGE 4

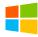

Windows

PAGE 5

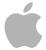

MacOS

PAGE 7

# **Support Matrix**:

| Linux         | Windows    | MacOS                |
|---------------|------------|----------------------|
| Ubuntu 18.04  | Windows 10 | MacOS Mojave (10.14) |
| RHEL/CentOS 7 |            |                      |
|               |            |                      |
|               |            |                      |

# Linux

# RPM-based Distribution (Red Hat, CentOS):

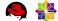

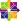

#### Step 1:

Open Terminal.

#### Step 2:

The Yadle Desktop App requires libappindicator prior to installing. Verify if libappindicator package is installed

\$ rpm -q libappindicator

#### Step 3:

If libappindicator is not installed, you must install it before proceeding.

\$ sudo yum install libappindicator

#### Step 4:

Download rpm package using link provided in Customer Links pdf. Be sure to <0 rgID> replace with the actual OrgID given to you by Yadle.

\$ curl -0 https://download.yadle.com/desktop/<0rgID>/yadle\_desktop.rpm

#### Step 5:

Install yadle desktop.rpm to default directory /opt/YadleDesktop.

\$ sudo rpm -ivh yadle\_desktop.rpm

#### Step 6:

Launch Yadle Desktop App from GUI Applications > Office > YadleDesktop. Click and drag to anywhere on desktop to create shortcut. Sign in with Yadle username and password.

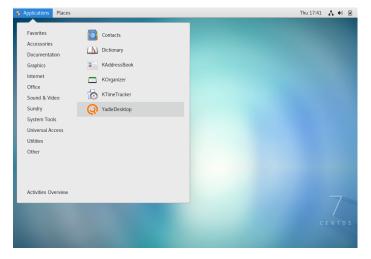

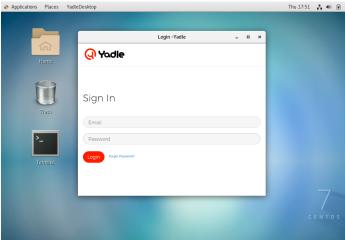

# Linux

# **DEB-based Distribution (Debian, Ubuntu):**

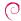

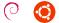

#### Step 1:

Open Terminal.

#### Step 2:

The Yadle Desktop App requires gconf2 and libappindicator1 prior to installing. Verify if gconf2 and libappindicator1 packages are installed.

\$ dpkg -s gconf2 libappindicator1 | grep Status

#### Step 3:

If gconf2 and libappindicator1 are not installed, you must install them before proceeding.

\$ sudo apt-get install gconf2 libappindicator1

#### Step 4:

Download deb package using link provided in Customer Links pdf. Be sure to <0 rgID> replace with the actual OrgID given to you by Yadle.

\$ curl -0 https://download.yadle.com/desktop/<0rgID>/yadle\_desktop.deb

#### Step 5:

Install yadle\_desktop.deb to default directory / opt/YadleDesktop.

\$ sudo dpkg -i yadle\_desktop.deb

#### Step 6:

Launch Yadle Desktop App with Yadle icon on sidebar. Sign in with your Yadle username and password. Click Login.

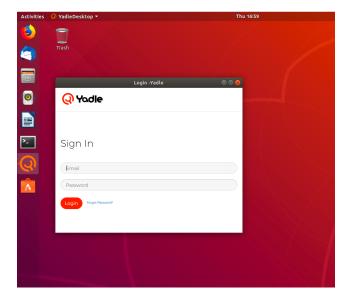

# Linux

# **AppImage Method: All Distributions**

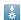

#### Step 1:

Open Terminal.

#### Step 2:

Download yadle\_desktop.AppImage using link provided in Customer Links pdf. Be sure to <0rgID> replace with the actual OrgID given to you by Yadle.

\$ curl -0 https://download.yadle.com/desktop/<0rgID>/yadle\_desktop.AppImage

#### Step 3:

Change permissions on yadle\_desktop.AppImage so file is executable.

```
$ chmod +x yadle_desktop.AppImage
```

#### Step 4:

Launch yadle\_desktop.AppImage from Terminal

\$ ./yadle\_desktop.AppImage

#### Step 5:

Click Yes to create Yadle Desktop shortcut on your applications menu. Otherwise click No and you can launch the Yadle Desktop App using .Applmage.

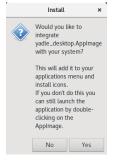

#### Step 6:

Sign in with your Yadle username and password. Click Login.

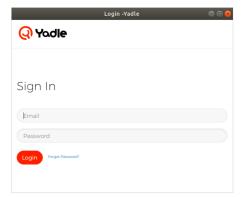

# Windows

#### Step 1:

Open a web browser. Paste link provided in "Yadle Customer Links" pdf. Download and Save yadle\_desktop\_setup\_x86.exe.

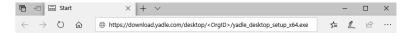

#### Step 2:

Double click on yadle\_desktop\_setup\_x64.exe.

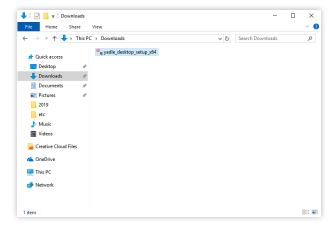

#### Step 3:

Click Yes to allow this app to make changes to your device.

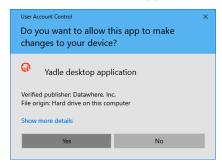

#### Step 4:

The Yadle Desktop Installer will launch. Install to default location *C:\Program Files\Yadle Desktop*. Click Install.

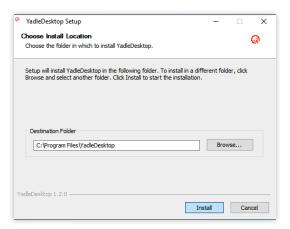

# Step 5:

After installation has completed successfully, click Finish.

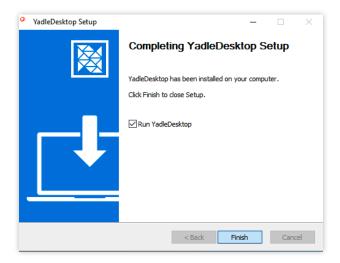

#### Step 6:

Launch The Yadle Desktop will Launch and a desktop shortcut will be created. Sign in with your Yadle username and password.

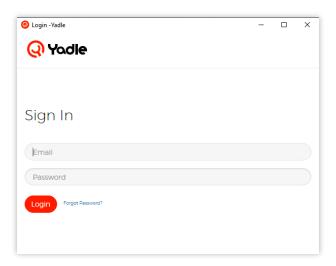

# **MacOS**

#### Step 1:

Open a web browser. Paste link provided in "Yadle Customer Links" pdf. Download and Save yadle\_desktop.dmg.

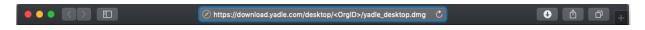

#### Step 2:

Double-click on the yadle\_desktop.dmg file. A Finder window will open.

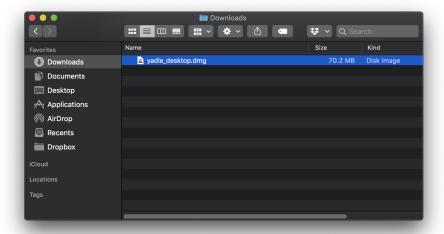

#### Step 3:

Click and drag Yadle Desktop icon to Applications folder.

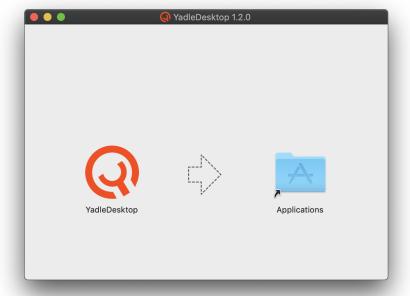

# Step 4:

Launch Yadle Desktop from Applications directory.

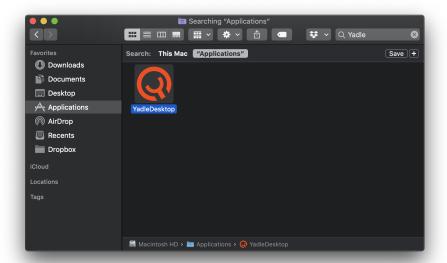

# Step 5:

Sign in using your Yadle username and password. Click Login.

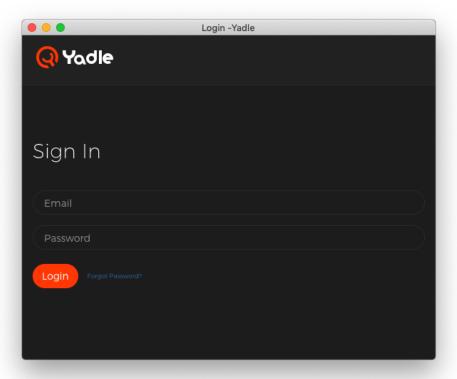